# **Guida all'esportazione del Flusso Analitico per invio al SIDI**

#### *Dove si trova* **l'esportazione?**

- 1. Aprire *web.spaggiari.eu* ed inserire le proprie credenziali d'accesso con utente amministratore.
- 2. Accedere al menù "stampe" dello Scrutinio, nella sezione delle "stampe finali".
- 3. Cliccare su "Invio dati SIDI".

#### *Procedura*

- 1. Immettere il proprio utente e la password di accesso al portale SIDI e cliccare su "Procedi".
- 2. Attendere l'avvio della procedura guidata ed effettuare il controllo del numero degli studenti che vengono rilevati dal SIDI.
- 3. Premere il pulsante "Avanti", qualora ci fossero degli errori sull'anagrafica studenti controllare che i dati relativi al codice fiscale siano uguali sia sul SIDI che sul web ed eventualmente apportare le correzioni; in seguito ripetere la procedura. Altrimenti cliccare sul pulsante "Avanti".
- 4. Scegliere la tipologia delle sessioni (Quadrimestri Trimestri Trimestre/Pentamestre) e premere "Avanti".
- 5. Effettuare la mappatura delle classi assegnando ad ognuna il rispettivo indirizzo di studio e cliccare sul pulsante "Avanti".
- 6. Assegnare ad ogni materia la corretta mappatura con le materie corrispondenti in SIDI. Premere "Avanti".
- 7. Premere il tasto fine e attendere la creazione del file da esportare. Cliccando sopra al file avrete la possibilità di salvarlo nella posizione a voi preferita.
- 8. Entrate nel portale SIDI ed inviate il flusso di dati seguendo le procedure qui sotto riportata.

#### **SCELTA OPERATIVA**

Prima di inviare i dati al SIDI occorre aver effettuato la scelta operativa:

- Andare in Gestione Alunni
- Scrutini Finali Analitici
- Scegliere come fornitore "Infoschool" e premere su "Salva"

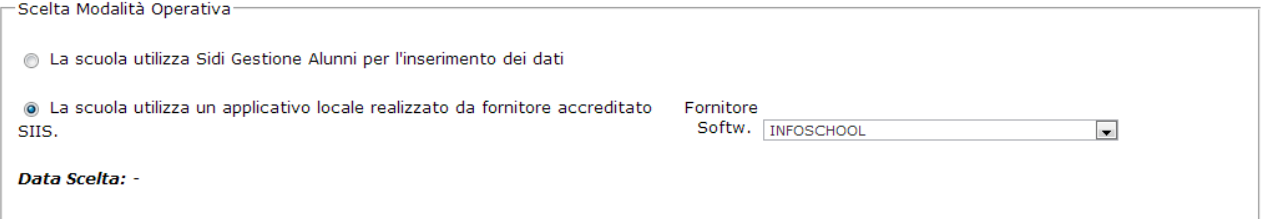

## **Invio dei dati al SIDI relativo ai primi tre anni di corso e Scuola Secondaria di I Grado**

- Entrare nel SIDI con il proprio utente e la propria password
- Andare in Alunni => Gestione Alunni e scegliere la scuola interessata(fare attenzione al nome del plesso)
- Nel menu a sinistra scegliere "Trasmissione flussi", e scegliere il flusso analitico come da immagine sottostante:

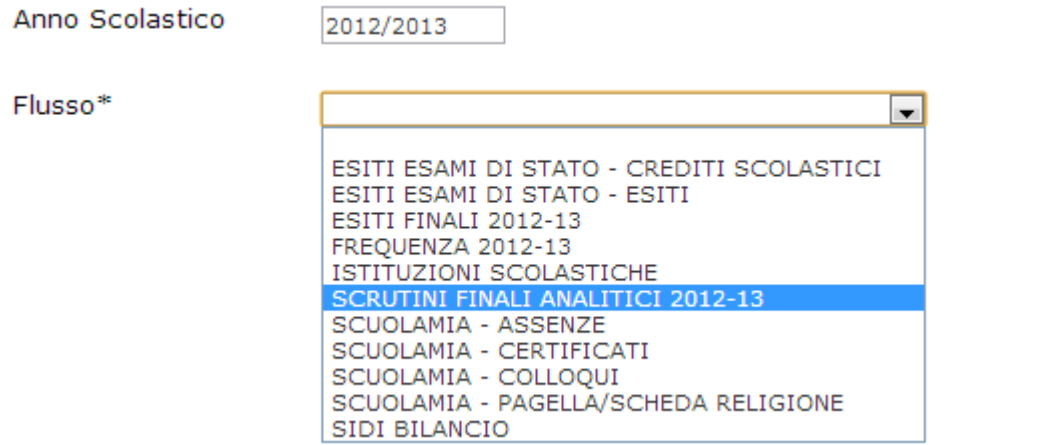

- Cliccare su "Scegli file" ed andare a prelevare il file scaricato tramite

l'esportazione web (file in formato .txt) facendo attenzione al corretto nome del plesso

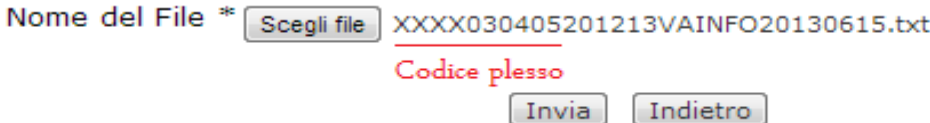

- Cliccare su "Invia" e verificare che appaia il messaggio di invio corretto dei dati al SIDI.
- Il giorno seguente controllare in "Gestione Alunni", "Trasmissione Log" che l'invio sia andato a buon fine.

### **Invio dei dati relativi agli esiti finali per le classi quarte e plessi serali ed IeFP**

- Entrare nel SIDI con il proprio utente e la propria password
- Andare in Alunni => Gestione Alunni e scegliere la scuola interessata (fare attenzione al nome del plesso)
- Nel menu a sinistra scegliere "Trasmissione flussi" e scegliere il flusso per gli esiti finali come da immagine sottostante:

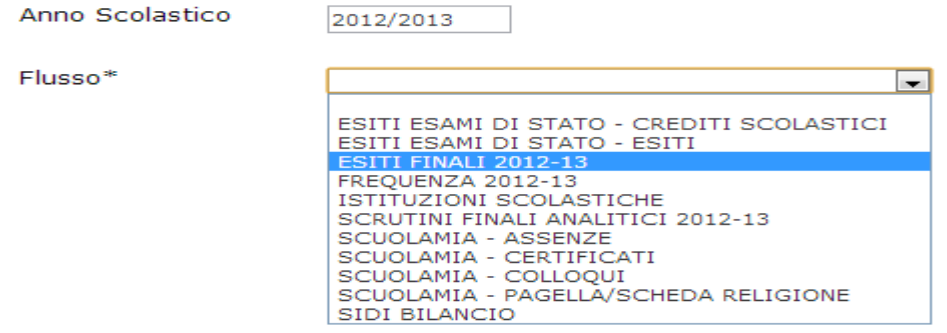

- Cliccare su "Scegli file" ed andare a prelevare il file scaricato tramite l'esportazione web (file in formato .zip) facendo attenzione al corretto CODICE del plesso

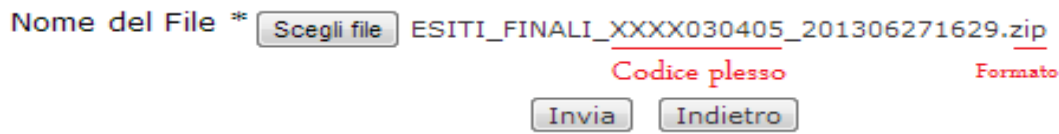

- Cliccare su "Invia" e verificare che appaia il messaggio di invio corretto dei dati al SIDI.
- Il giorno seguente controllare in "Gestione Alunni", "Trasmissione Log" che l'invio sia andato a buon fine.